# **PointClickCare®**

# Home Care

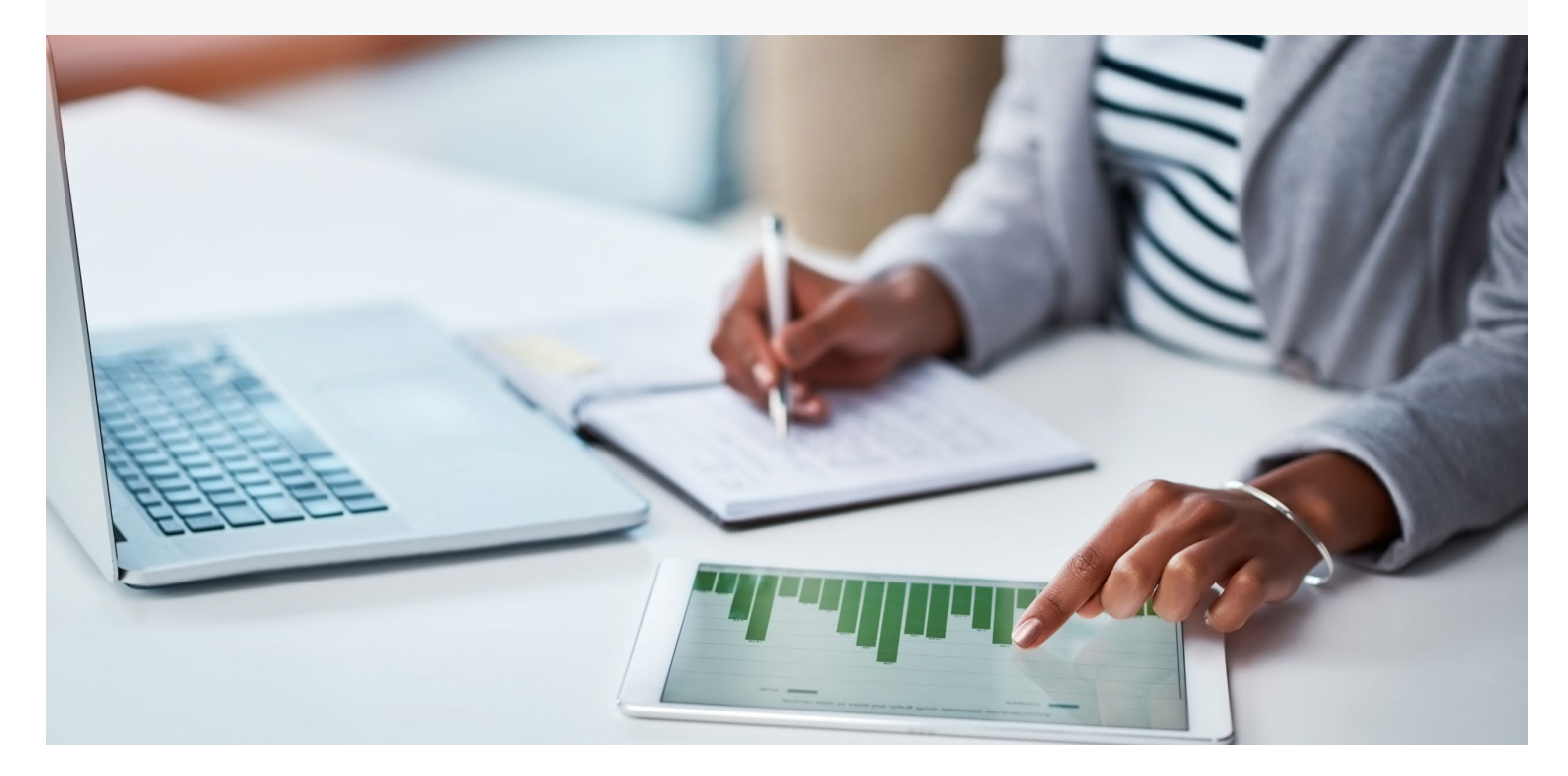

# Session Guide: Scheduling and Authorizations

#### **After this session, office staff in charge of scheduling will be able to:**

- Create authorizations
- Schedule either a single or series of appointments.
- Assign an employee to either a single or series of appointments.
- Manage appointment changes.
- Review Appointments.

### When to Schedule Appointments

#### **You are a Scheduler. How do you fit into the agency's work flow?**

You understand that authorizations are necessary in order to schedule appointments. Creating an accurate authorization prevents you from inadvertently scheduling services that the client has not agreed to.

You create the authorization according to the client's request, and then schedule appointments according to the authorization.

You understand that for proper billing appointments must be in a Reviewed status. You monitor the Held EVV Appointments and Patient Unreviewed dashboard tiles to identify appointments with issues. After you clear any issues with the appointment, you change the status to Reviewed.

### Creating a Self-Pay Authorization

Home Care treats authorizations as a type of service agreement. For self-pay clients, authorizations ensure you do not schedule services that the client has not agreed to. Authorizations also drive appointments and billing. If you do not have authorizations set up, you cannot set up appointments or bill.

#### **Procedure**

1. From the Client Record, select Financial Record>Authorizations and click Add. The Create Authorization and Services screen appears.

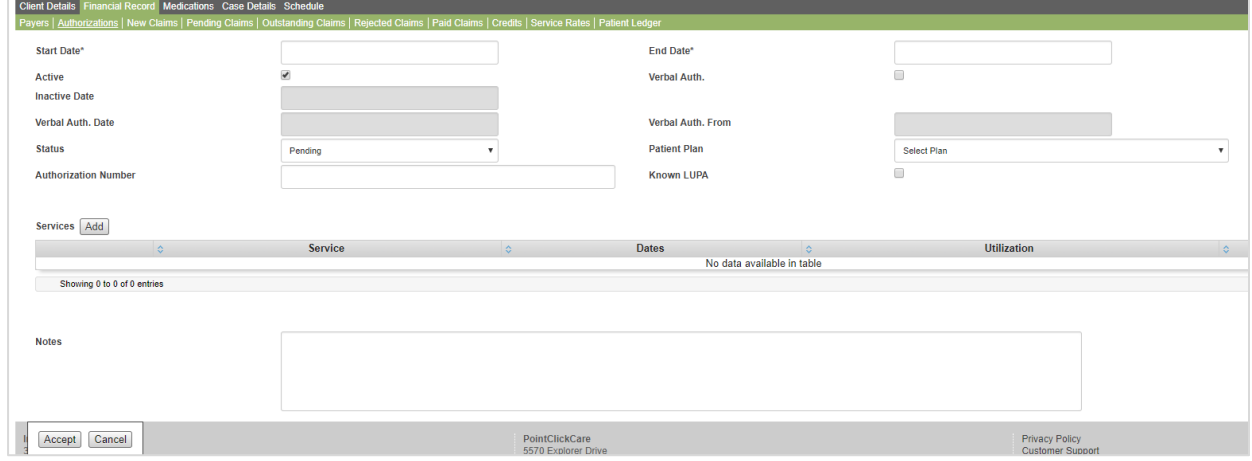

2. Set your **Start** and **End** dates.

**Status** 

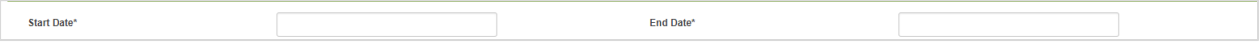

3. Set **Status** to **Not Required**. No authorization Number is needed.

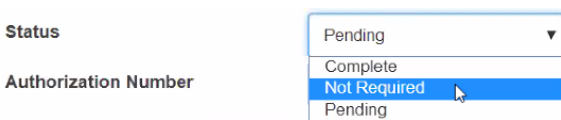

4. From the Patient Plan list, select **Self-Pay**.

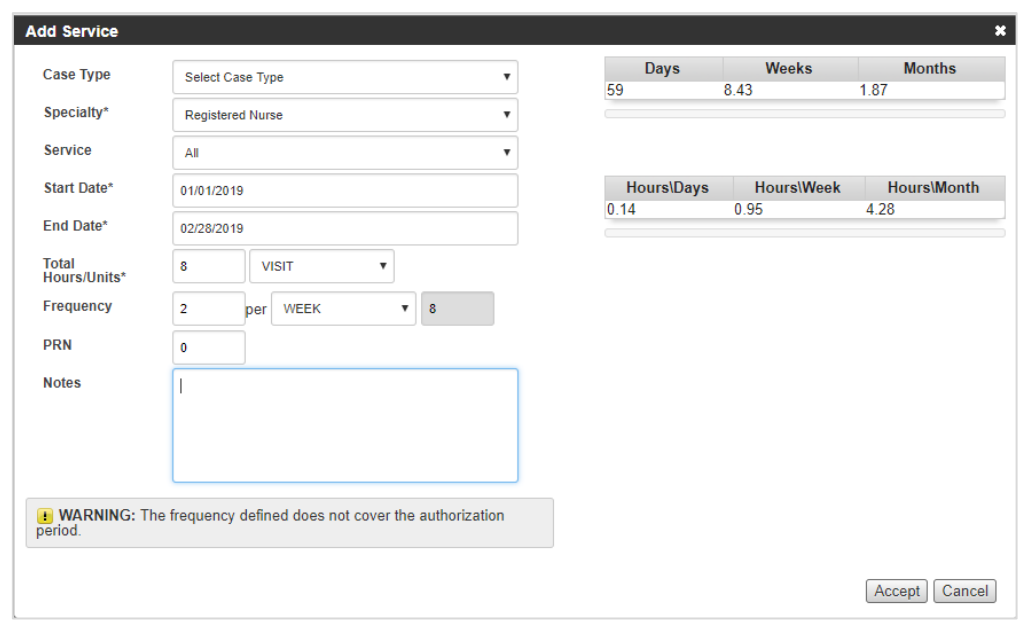

5. Click **Add** next to Services and complete the **Add Services** fields.

#### **Tips:**

• It may be useful to enter **Frequency** BEFORE entering the **Total Hours/Units**. As you enter frequency numbers, the system tallies the total based on the time span. Enter this tallied amount into the Total Hours/Units field.

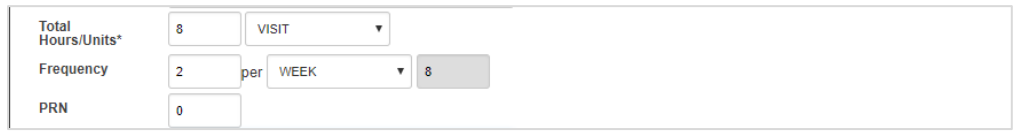

- **Important: You must choose hourly or visit depending on your agency's bill rate structure.** For example, if services are billed based on time select Hourly.
- Services should be entered as seen on the service agreement.
- Selecting a service will limit the schedule to only the service type. In the Service field, consider selecting All. This indicates all service or visit types may be scheduled.
- 6. Click **Accept** to create an authorization.
- 7. To complete the authorization, click **Accept** on the bottom left corner of the screen.

# Overview of Scheduling Tools

Click the Schedule tab to access schedules.

# **PointClickCare®**

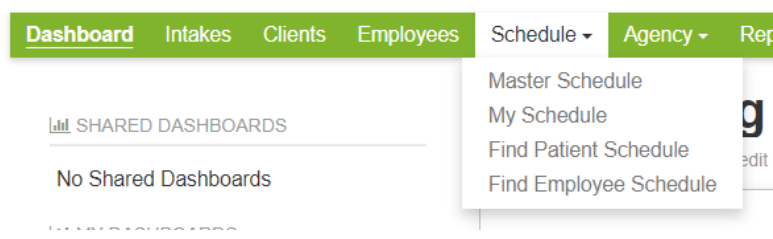

### Home Care Scheduling Tools

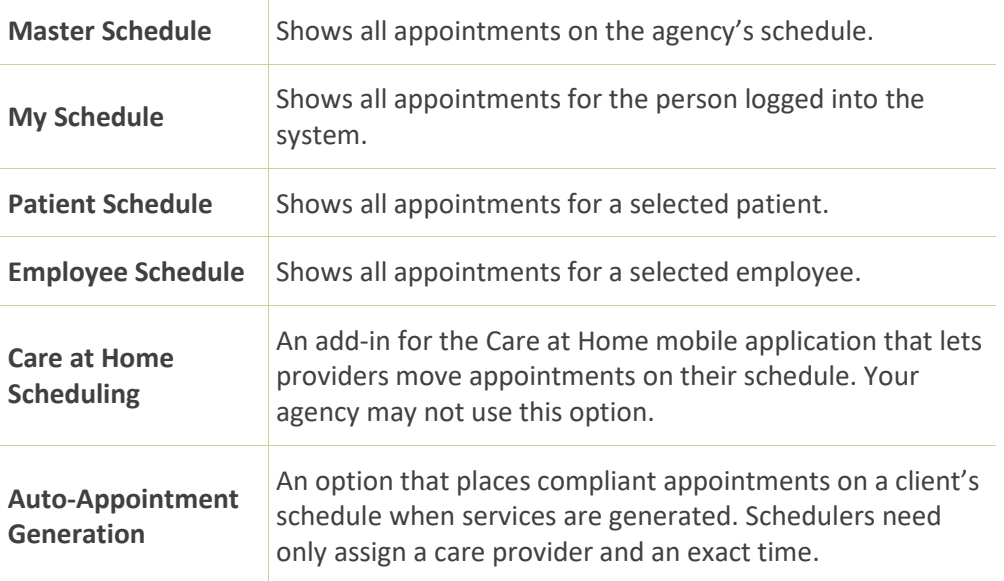

### Appointment Statuses and Color Coding

Colored tiles indicate the status of appointments on schedules.

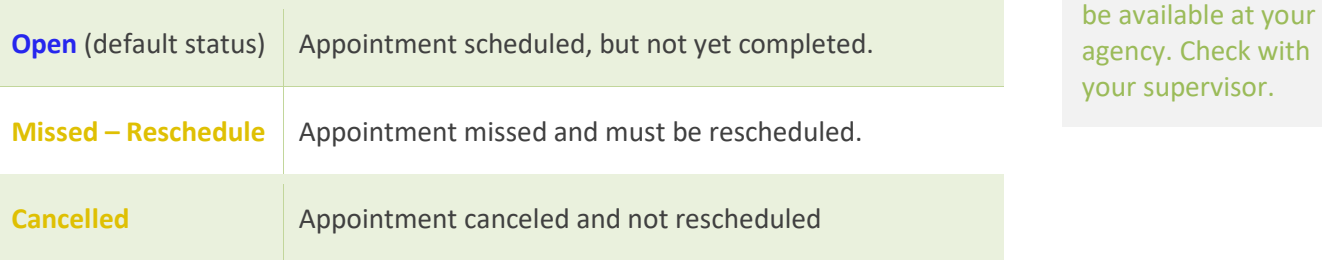

**Tip:** Care at Home Scheduling and Auto-

Appointment Generation may not

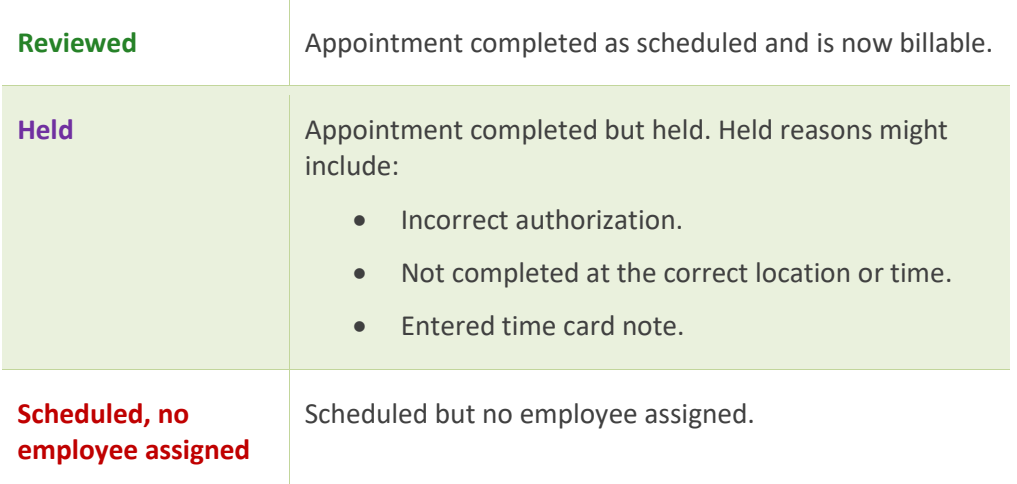

### Authorization Work Queue

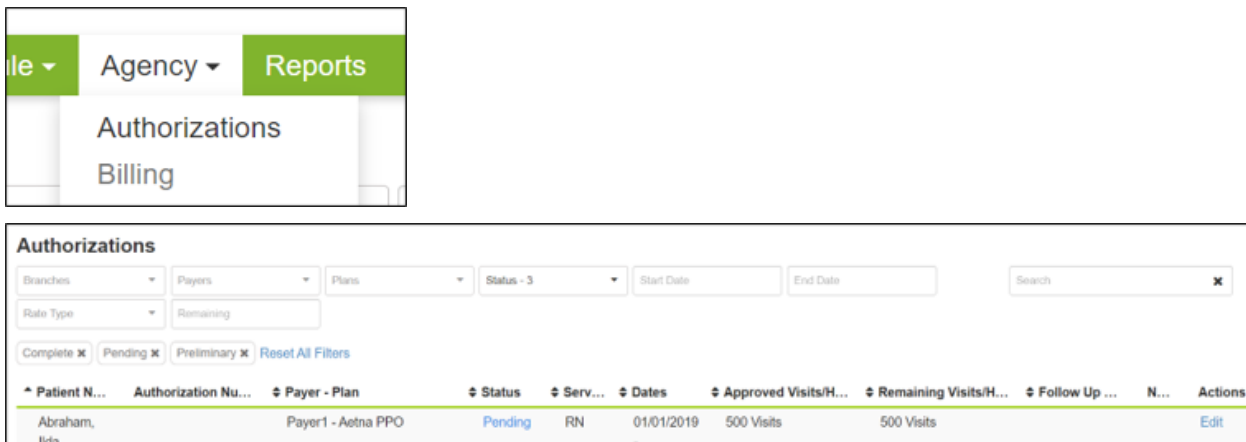

12/31/2019

12/05/2016

02/02/2017

12/05/2016

18 Hours

180 Hours

18 Hours

180 Hours

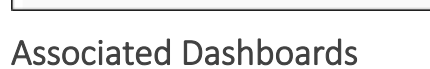

Payer12 - UHC Medicare

Payer12 - UHC Medicare

A009819210

A009819210

Abraham, Marquerite

Abraham,

Marquerite

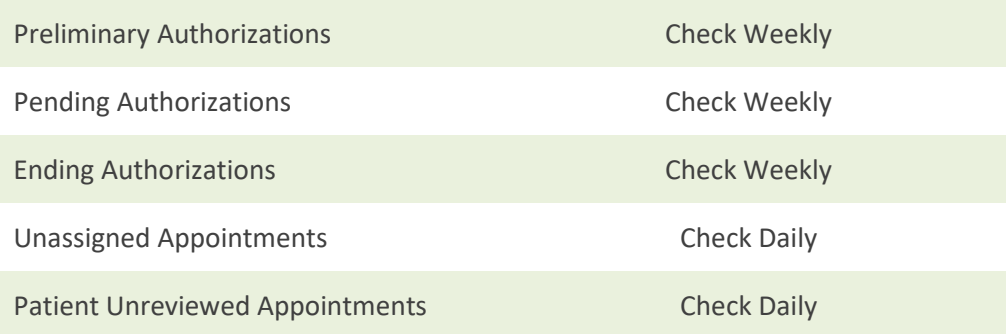

Complete PT

Complete PTA

Edit

Edit

# Associated Reports

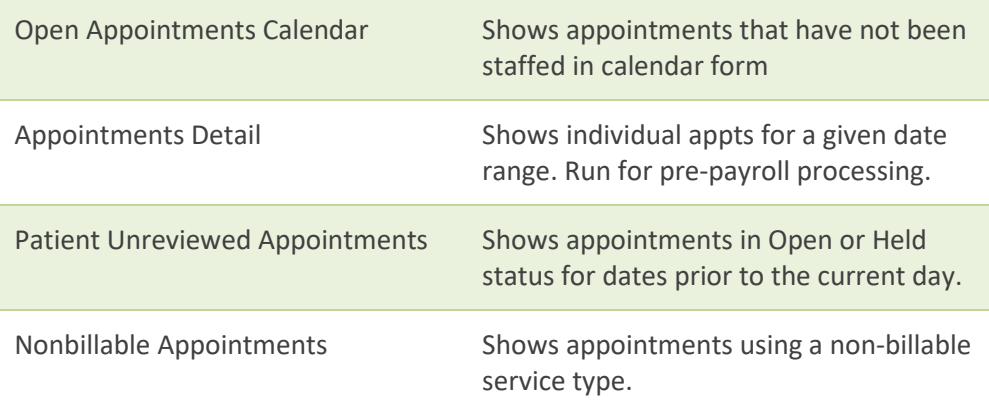

# **Scheduling**

#### **Procedure**

- 1. From the **Schedule** menu select **Find Patient Schedule**.
- 2. Enter your search criteria in the **Select Patient** dialog, select the patient from the list of matches, and click **Accept**.
- 3. To add an appointment for the current date, click **Add Appointment**. To add an appointment on another date, double-click the calendar date cell to open the **Add Appointment** dialog box.
- 4. In the **Add Appointment** dialog, enter the following:
- 5. From a client's record, click **Schedule**.
- 6. To add an appointment for the current date, click **Add Appointment**. To add an appointment on another date, double-click the calendar date cell to open the **Add Appointment** dialog box.
- 7. In the **Add Appointment** dialog, enter the following:

#### **Service tab:**

- Select Case Record from list.
- Adjust Start, End Date and Time as necessary. (Start and End Dates refer to the start and end of a single appointment. Use the Recurrence tab to create a series of appointments.
- Select Discipline from list.
- Select the Service type.
- Select the Authorization.
- The Payroll Type defaults to the visit type set up.

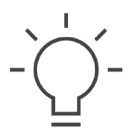

**Tip:** Discipline and Service type selections determine the rate used for billing.

#### **Recurrence tab:**

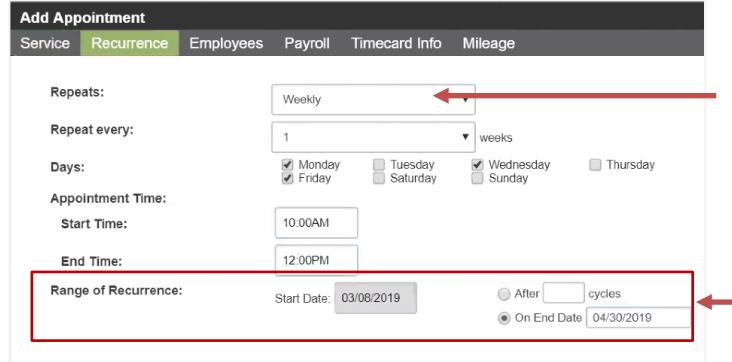

Use the Recurrence tab to enter frequency for a series of recurring visits.

Select how often frequency repeats and enter appointments in subsequent fields.

End the Range of Recurrence by either entering the total number of cycles or an end date.

#### **Employee tab:**

To assign an employee:

1. Click **Employee** tab**.** You can select an employee from the **Employee History** or click **Assign Employee** to search for an employee.

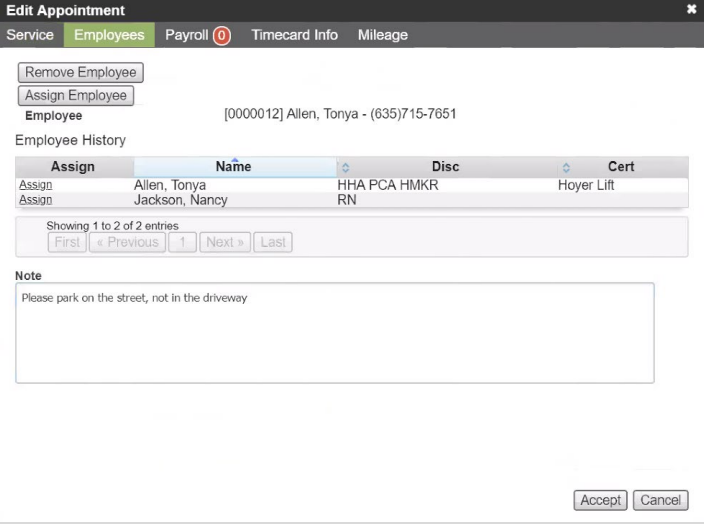

- 2. Use the Note field to communicate details relevant to the appointment (such as patient special requests). These notes display on the Care at Home application.
- 3. Click **Accept** to complete the appointment.

Add Appointment

# Managing Appointments Using Master Schedule

The Master Schedule allows you to view and manage all appointments on your agency's schedule. You can filter the schedule in many ways, change the time frame, drag appointments to another time or employee, and add an appointment.

### **Master Employee Schedule**

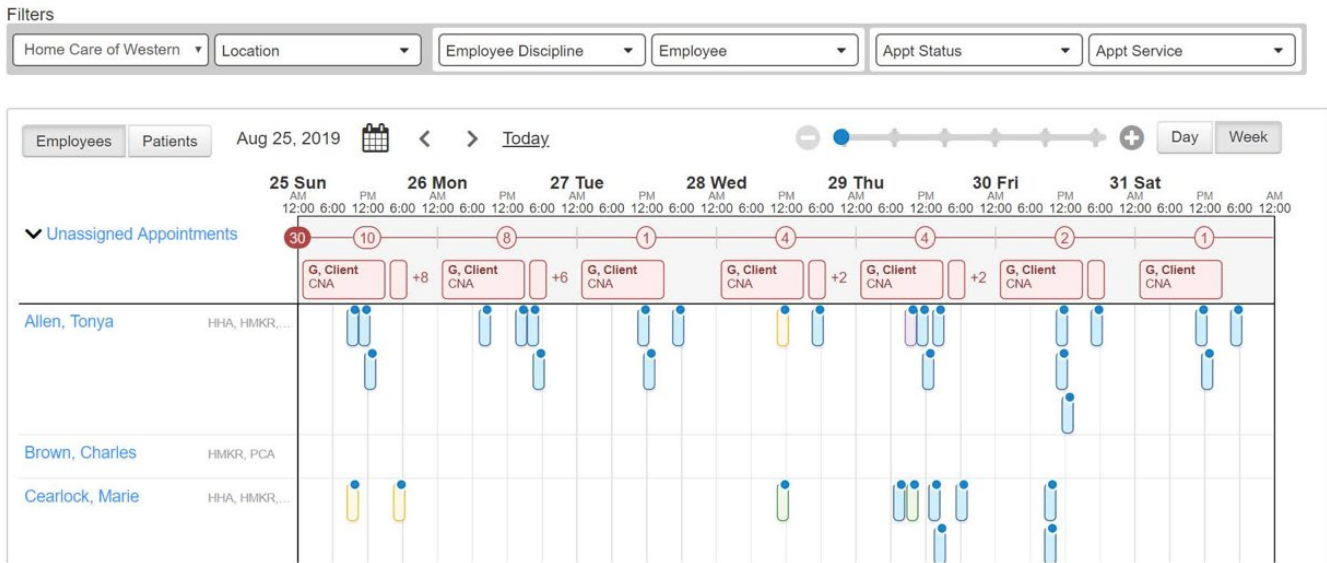

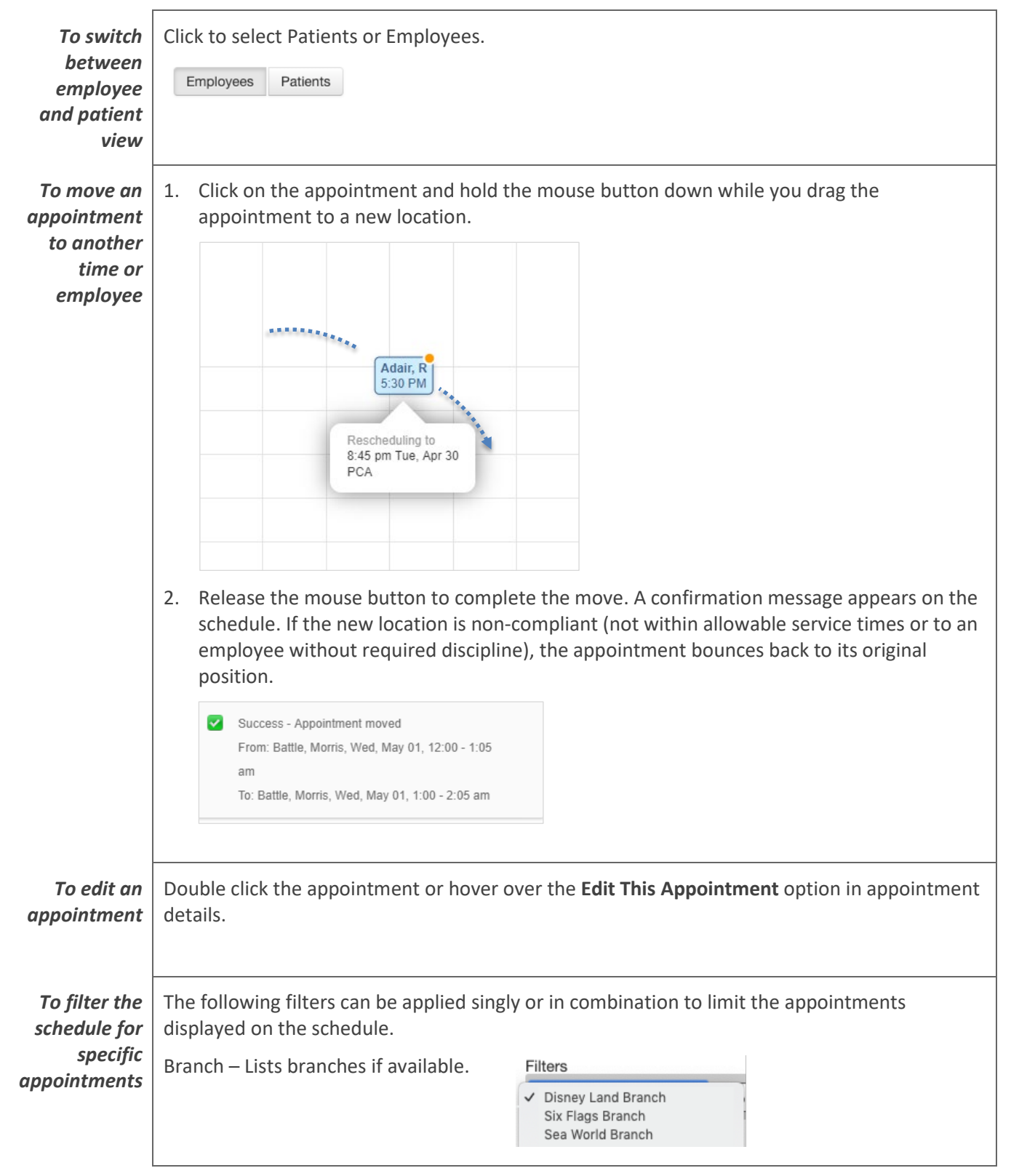

#### **Master Schedule Actions:**

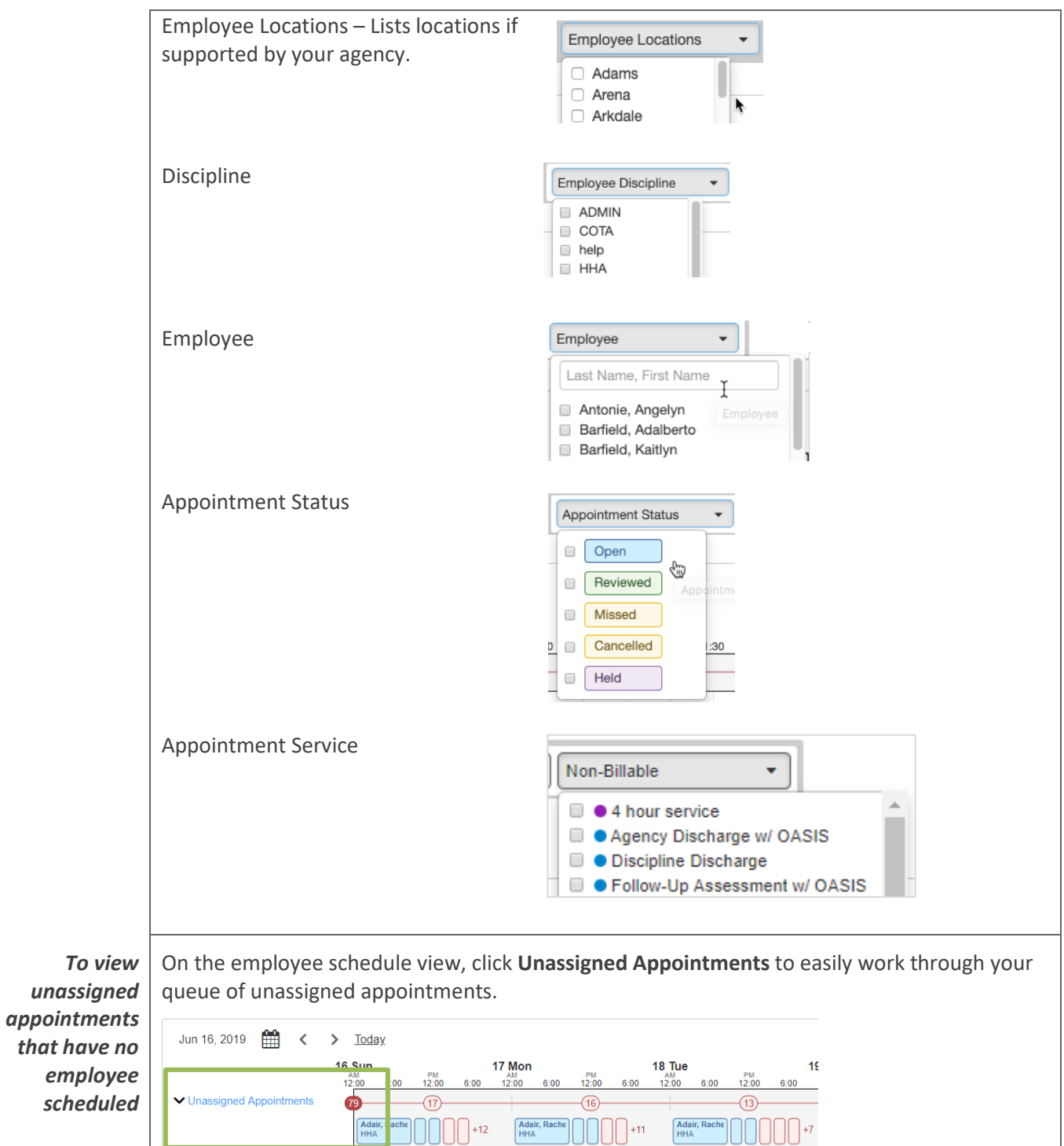

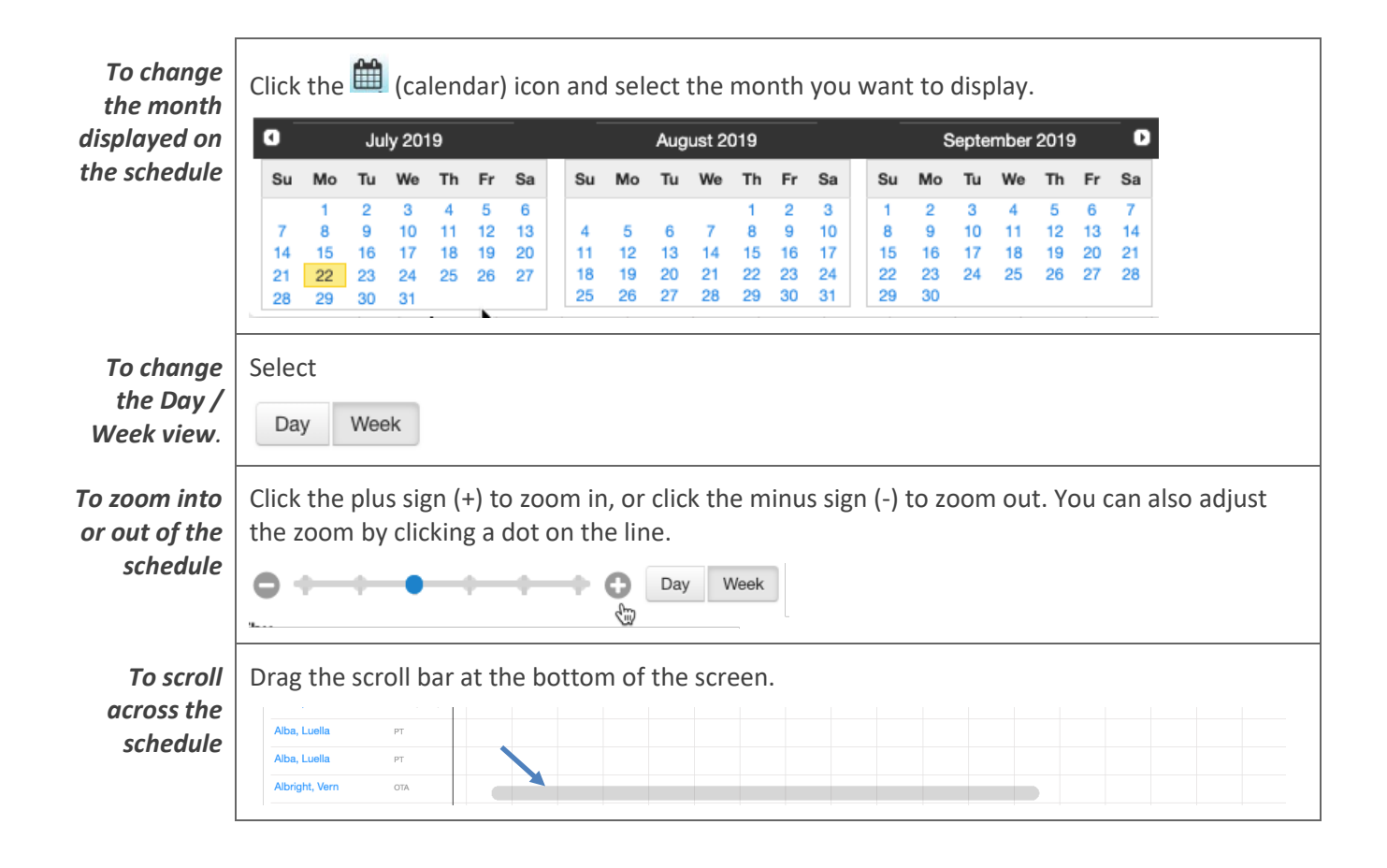

# Managing Completed Appointments

### Overview

As care providers complete visits on the Care at Home application, information is synced back to the web. Home Care confirms the appointment details and changes the status on the schedule to either **Reviewed** or **Held**. Charges for Reviewed appointments flow to the client's financial account for billing. You must manually clear issues in Held appointments and mark them as Reviewed before charges are billable

If an appointment is missed or cancelled, you can open the appointment and change the status from **Open** to **Missed – Reschedule** or **Missed – Cancelled**.

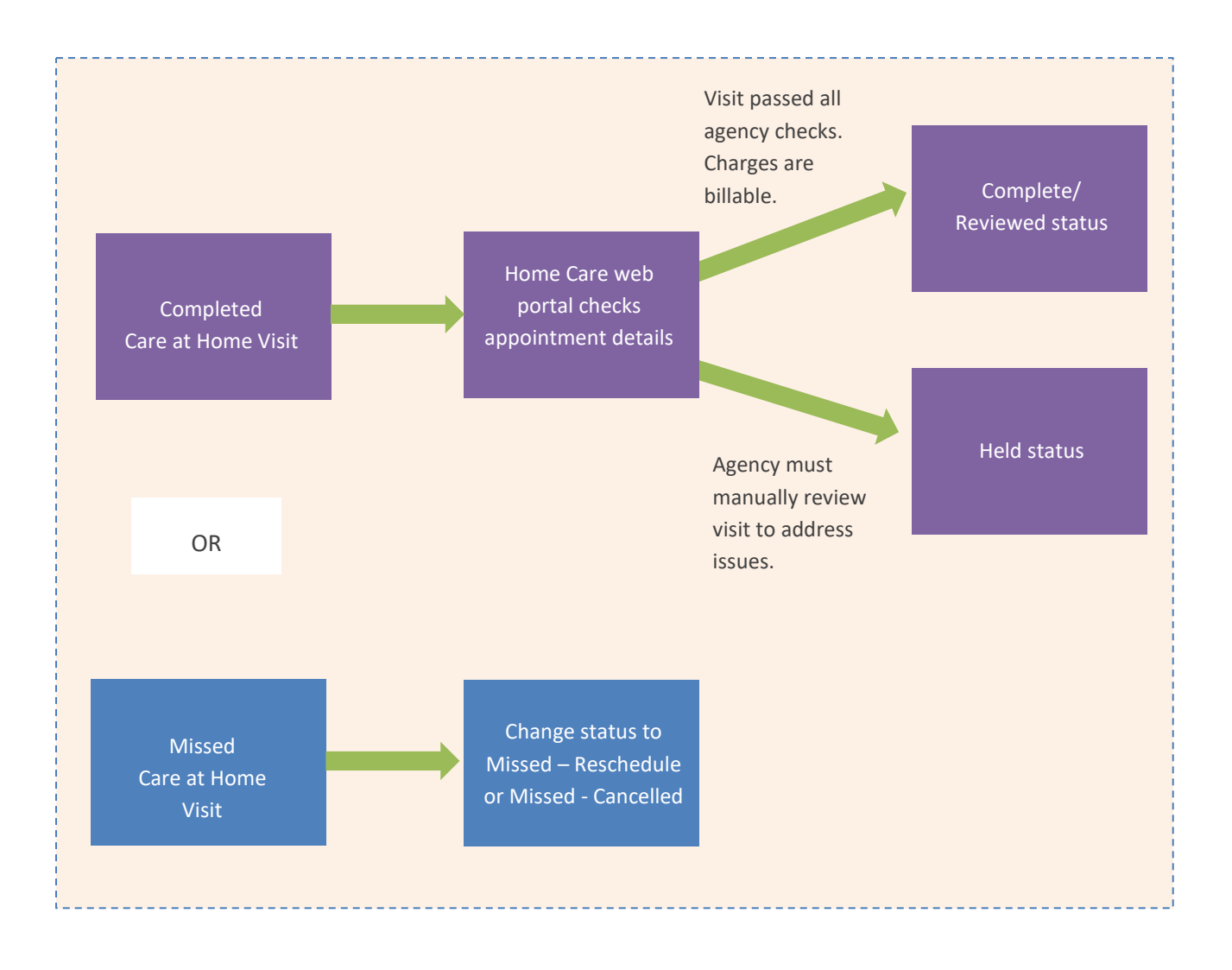

### Managing Appointment Status

You can open an appointment's details to change the status to Canceled, Missed, Deleted, Held or Reviewed.

#### **To change an appointment's status**

- 1. Open either a patient or employee schedule.
- 2. To open the appointment, click the appointment block.
- 3. Click the Status field to select an appointment status.

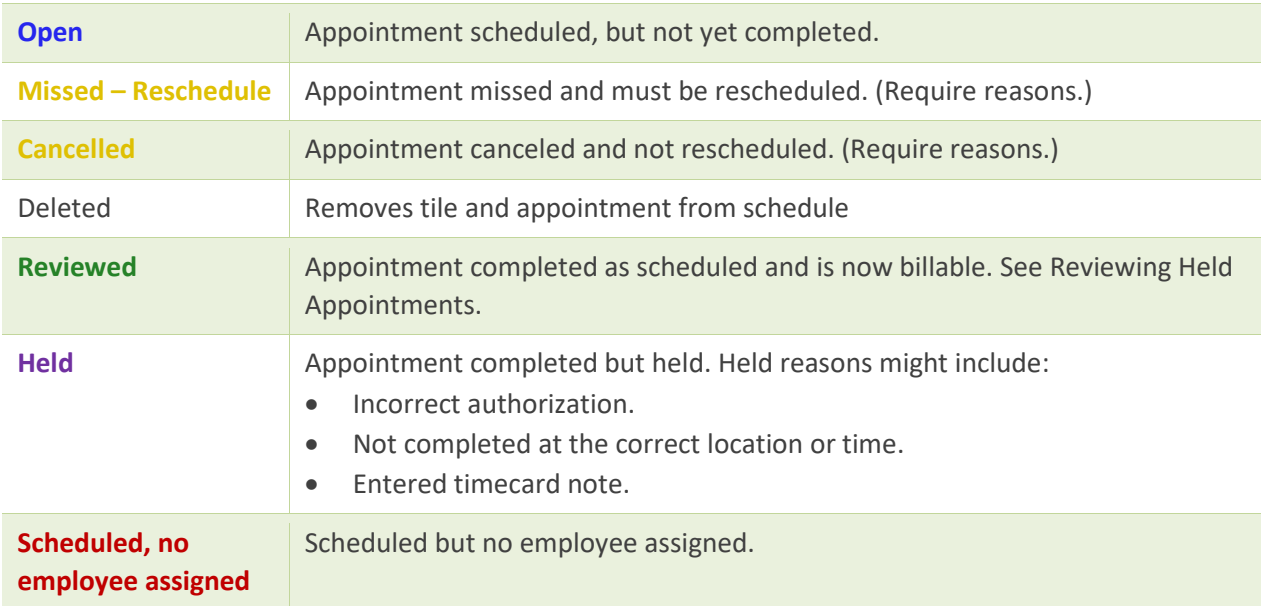

### <span id="page-15-0"></span>Reviewing Held Appointments

You must review Held appointments and clear all issues before charges flow to the client's financial account for billing.

#### **To view Held reasons**

- 1. Open either a client or employee schedule.
- 2. To review issues related to a Held appointment, click the appointment block.

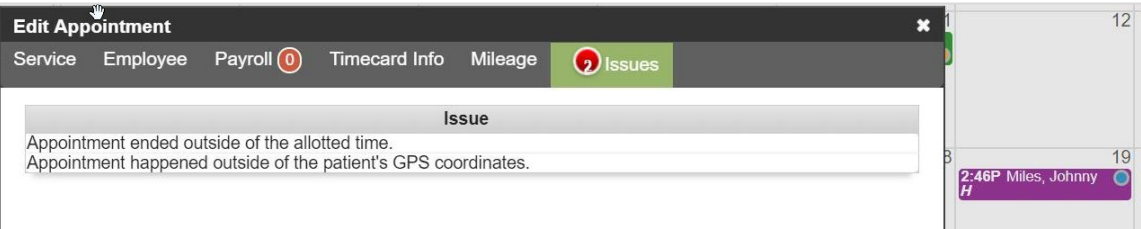

3. Click the **Timecard Info** tab to view the issue details.

#### **To change a Held appointment to Reviewed status**

After you have resolved issues with a held appointment, you need to mark it Reviewed.

- 1. Select the appointment by hovering over the appointment and pressing Shift+click. Select **Review Appointment**. The appointment turns green to show when marked Reviewed.
- 2. Open the appointment by clicking on the block on the schedule. Click in the Status field and select Reviewed. Click Accept. The appointment turns green (Reviewed).

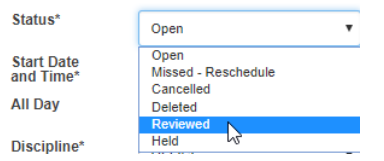

**Tip:**

To view appointment details, hover your mouse over an appointment

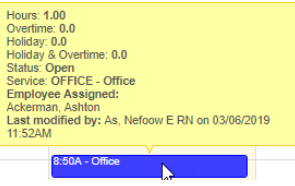

# Associated Reports and Dashboards

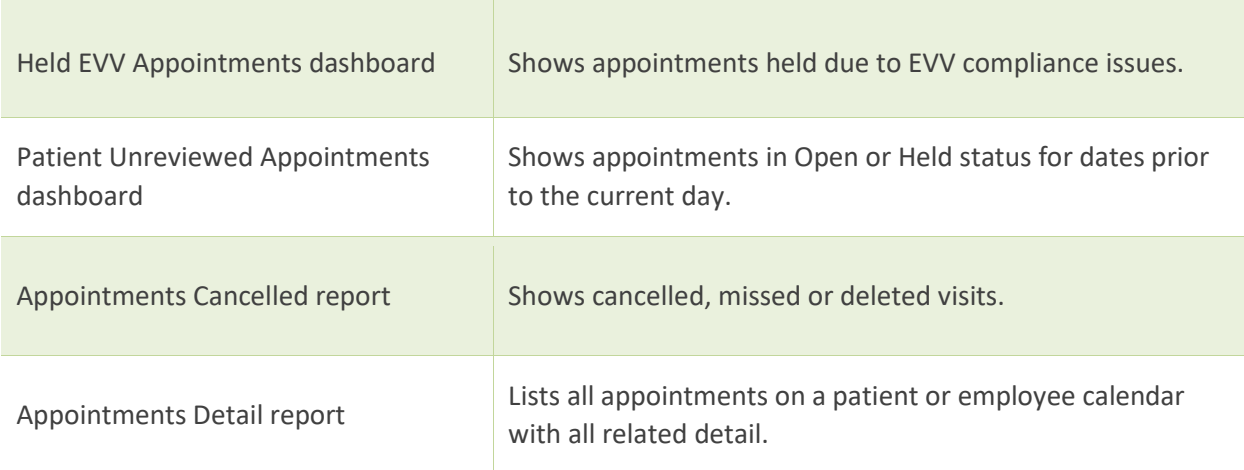

# Workflow Considerations

- Who will notify you when services are generated so that you can schedule the associated appointments?
- Does your agency use auto-generated appointments?
- Does your agency use Care at Home Scheduling?

### Notes